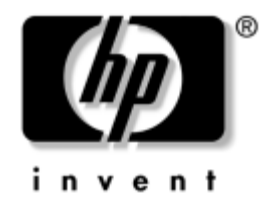

# **Guía de comunicaciones por red e Internet**

Ordenadores de escritorio para empresas

Referencia: 312968-073

#### **Noviembre 2004**

En esta guía encontrará definiciones e instrucciones sobre el uso de las funciones del controlador de interfaz de red (NIC) preinstaladas en determinados modelos. También proporciona información sobre Proveedores de servicios de Internet (ISP) y solución de problemas de acceso a Internet.

© Copyright 2004 Hewlett-Packard Development Company, L.P. La información contenida en este documento está sujeta a cambios sin previo aviso.

Microsoft, MS-DOS, Windows y Windows NT son marcas comerciales de Microsoft Corporation en los Estados Unidos y en otros países.

Las únicas garantías para los productos y servicios de HP quedan establecidas en las declaraciones de garantía expresa que acompañan a dichos productos y servicios. La información contenida aquí no debe interpretarse como garantía adicional. HP no se hace responsable de las omisiones ni de los errores técnicos o de edición que pueda contener este documento.

Este documento contiene información propietaria protegida por copyright y no puede ser fotocopiado, reproducido ni traducido a otro idioma, ya sea parcialmente o en su totalidad, sin el consentimiento previo y por escrito de Hewlett-Packard Company.

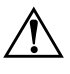

Å **ADVERTENCIA:** el texto señalado de esta forma significa que si no se siguen las indicaciones se podrían producir lesiones personales e incluso la muerte.

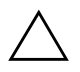

**PRECAUCIÓN:** el texto señalado de esta forma significa que si no se siguen las indicaciones, podrían producirse daños en el equipo o pérdida de información.

#### **Guía de comunicaciones por red e Internet**

Ordenadores de escritorio para empresas Primera edición: Febrero de 2003 Tercera edición: Noviembre 2004

Referencia: 312968-073

# **Contenido**

### **[1](#page-3-0) [Comunicaciones por red](#page-3-1)**

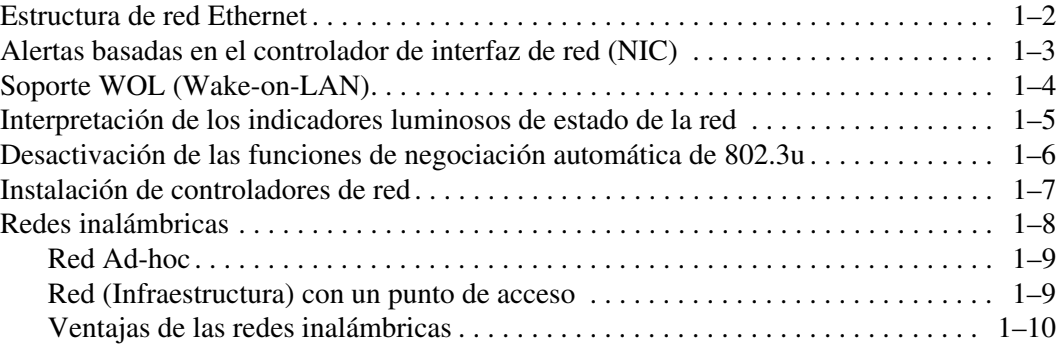

### **[2](#page-14-0) [Comunicaciones por Internet](#page-14-1)**

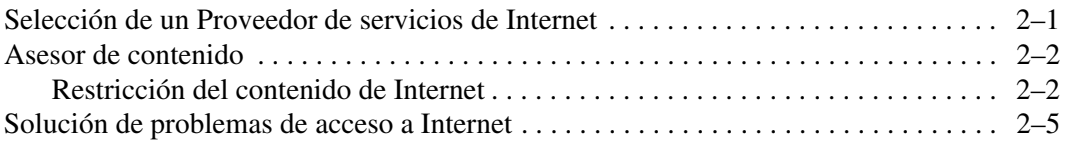

**1**

# **Comunicaciones por red**

<span id="page-3-1"></span><span id="page-3-0"></span>En esta sección se tratan los temas siguientes:

- Estructura de red Ethernet
- Alertas basadas en el controlador de interfaz de red (NIC)
- Soporte WOL (Wake-on-LAN)
- Interpretación de los indicadores luminosos de estado de la red
- Desactivación de las funciones de detección automática
- Instalación de controladores de red
- Redes inalámbricas

Esta sección ofrece información sobre las redes Ethernet, los conectores de hardware y los controladores de dispositivos de software que permiten el acceso a una red Ethernet. El acceso a una red de ordenadores aumenta inmediatamente su potencial productivo. Una vez que la conexión en red está activa, puede compartir recursos como impresoras, intercambiar información entre ordenadores y ejecutar programas de software comunes.

El equipo se entrega preparado para red, lo cual significa que tiene un controlador de red incorporado y controladores de dispositivos de red ya cargados en el disco duro. El equipo ya está listo para conectarse en red.

## <span id="page-4-0"></span>**Estructura de red Ethernet**

Todas las redes Ethernet incluyen alguna combinación de los siguientes elementos:

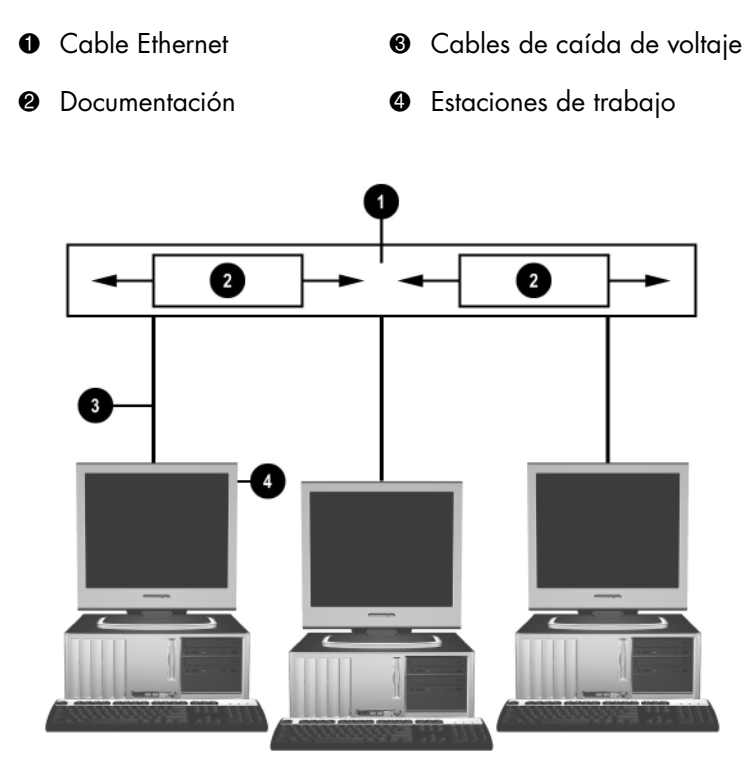

*Estructura de red Ethernet*

Para identificar el conector de red, consulte la *Guía de referencia del hardware* incluida en el *CD de documentación*.

# <span id="page-5-0"></span>**Alertas basadas en el controlador de interfaz de red (NIC)**

Algunos controladores de interfaz de red (NIC) tienen funciones de alerta que permiten al administrador del sistema controlar el equipo de forma remota a través de la red. El ordenador puede enviar alertas del hardware y del sistema operativo a través de la red en los casos siguientes: antes de que el sistema operativo esté cargado, mientras éste se esté cargando, cuando el equipo se encuentre en estados de bajo consumo de energía y cuando esté apagado. Según el modelo de Controlador de interfaz de red (NIC), estas alertas se pueden supervisar en los siguientes estados:

- El BIOS del sistema no responde Al activar
- $\blacksquare$  El sistema operativo no responde Al activar
- No se encuentra el procesador En el arranque
- Se ha sobrepasado la temperatura de funcionamiento Al activar
- Se ha producido una intrusión en el chasis Al activar/o al activar si el sistema se está ejecutando
- Watchdog Al activar (igual que cuando el sistema operativo no responde)
- Supervisión de la actividad Siempre

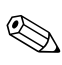

✎ Los Controladores de interfaz de red con funciones de alerta cumplen con las especificación ASF 2.0 y admiten alertas basadas en el Protocolo de control y gestión remotos (RMCP). Las implementaciones ASF 1.0 no admiten RMCP debido a la falta de seguridad de la especificación ASF 1.0.

Las alertas basadas en el controlador de interfaz de red se activan y configuran mediante la instalación de agentes ASF 2.0 para el NIC que se está utilizando. Están disponibles en [www.hp.com](http://www.hp.com). Las alertas ASF también se pueden activar y configurar con el modelo de información común (CIM del inglés Common Information Model).

## <span id="page-6-0"></span>**Soporte WOL (Wake-on-LAN)**

El soporte WOL se puede activar y desactivar en Windows XP y Windows 2000.

Para activar o desactivar el soporte WOL:

#### *Windows XP*

- 1. Seleccione **Inicio > Panel de control**.
- 2. Haga doble clic en **Conexiones de red**.
- 3. Haga doble clic en **Conexión de área local**.
- 4. Haga clic en **Propiedades**.
- 5. Haga clic en **Configurar**.
- 6. Haga clic en la pestaña **Administración de energía**, seleccione o elimine la marca de selección de la casilla de verificación para **Permitir a este dispositivo reactivar el equipo**.

#### *Windows 2000*

- 1. Seleccione **Inicio > Configuración > Panel de control**.
- 2. Haga doble clic en **Conexiones de red y de acceso telefónico**.
- 3. Haga clic con el botón derecho del botón en **Conexión de área local**.
- 4. Haga clic en **Propiedades**.
- 5. Haga clic en **Configurar**.
- 6. Haga clic en la pestaña **Administración de energía**, seleccione o elimine la marca de selección de la casilla de verificación para **Permitir a este dispositivo reactivar el equipo**.

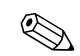

Para obtener más información sobre el soporte WOL (Wake-On-LAN), consulte la *Remote Management Administrators Guide* (*Guía de Administradores de Gestión Remota*). La *Guía de administradores de gestión remota* se incluye con las utilidades para la configuración de gestión remota y está disponible en el CD *Software de soporte* o en la página Web [www.hp.com.](http://www.hp.com)

# <span id="page-7-0"></span>**Interpretación de los indicadores luminosos de estado de la red**

Determinados controladores de interfaz de red Ethernet incluyen indicadores luminosos de estado de la red:

- Indicador luminoso de vínculo: se enciende cuando el sistema está conectado físicamente a una red activa.
- Indicador luminoso de actividad: se enciende cuando el ordenador detecta actividad en la red. Si el sistema está conectado a una red con gran actividad, el indicador luminoso de actividad permanecerá encendido la mayor parte del tiempo.
- Indicador luminoso de velocidad de funcionamiento: se enciende durante el funcionamiento a 1.000 Mbps o 100 Mbps. El color del indicador identifica la velocidad de funcionamiento.

Algunos controladores de interfaz de red (NIC) sólo incluyen dos indicadores luminosos de estado de red, uno de los cuales se enciende para indicar un vínculo y parpadea para indicar actividad, mientras que el otro sirve para indicar que el equipo está funcionando a 1.000 Mbps o 100 Mbps. El controlador de interfaz de red (NIC) integrado tiene dos indicadores luminosos de estado de red en el conector NIC:

- Indicador luminoso de vínculo/actividad: se enciende en verde cuando el equipo está conectado físicamente a la red y parpadea para indicar actividad en ésta.
- Indicador luminoso de velocidad de funcionamiento: se enciende en verde cuando la red funciona a 1.000 Mbps, amarillo cuando funciona a 100 Mbps, y no se enciende cuando funciona a 10 Mbps.

# <span id="page-8-0"></span>**Desactivación de las funciones de negociación automática de 802.3u**

Los controladores de interfaz de red (NIC) de negociación automática determinan la velocidad máxima de funcionamiento y la capacidad dúplex de la red que se haya conectado y se configuran según la combinación común más alta de ambas. El equipo inicia la negociación automática cuando accede a un vínculo de red válido o cuando el controlador de la tarjeta de interfaz de red (NIC) está cargado.

Además de determinar la velocidad de funcionamiento de la red, el equipo también determina si se admite la capacidad dúplex completa. Los sistemas con capacidad dúplex completa transmiten y reciben información en la red simultáneamente. Sin embargo, los sistemas con capacidad semidúplex no pueden realizar ambas operaciones a la vez.

Si es necesario, puede desactivar la negociación automática y forzar al sistema a funcionar en un solo modo.

#### *Windows XP*

- 1. Seleccione **Inicio > Panel de control**.
- 2. Haga doble clic en **Conexiones de red**.
- 3. Haga doble clic en **Conexión de área local**.
- 4. Haga clic en **Propiedades**.
- 5. Haga clic en **Configurar**.
- 6. Haga clic en la pestaña **Avanzado**.
- 7. Seleccione **Velocidad de vínculo y dúplex** en el cuadro de lista Propiedad.
- 8. En función de la capacidad de la red, cambie los valores a los adecuados en los campos de velocidad y dúplex.
- 9. Haga clic en **Aceptar**. El sistema le indicará que reinicie el equipo para que se efectúen los cambios.

#### *Windows 2000*

- 1. Seleccione **Inicio > Configuración > Panel de control**.
- 2. Haga doble clic en **Conexiones de red y de acceso telefónico**.
- 3. Haga clic con el botón derecho del botón en **Conexión de área local**.
- 4. Haga clic en **Propiedades**.
- 5. Haga clic en **Configurar**.
- 6. Haga clic en la pestaña **Avanzado**.
- 7. Seleccione **Velocidad del vínculo /Modo dúplex** en el cuadro de lista Propiedad.
- 8. En función de la capacidad de la red, cambie los valores a los adecuados en los campos de velocidad y dúplex.
- 9. Haga clic en **Aceptar**. El sistema le indicará que reinicie el equipo para que se efectúen los cambios.

Si desea obtener información adicional, consulte la documentación facilitada con el controlador de red.

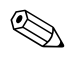

El funcionamiento con 100Base-TX y 1000Base-TX requiere el uso de CAT5 UTP con conectores RJ-45.

# <span id="page-9-0"></span>**Instalación de controladores de red**

Los controladores de dispositivo del software de red permiten al equipo comunicarse con la red. HP no sabe qué sistema operativo en red utiliza cada usuario, por tanto, el equipo se entrega preparado para funcionar con varios entornos diferentes.

Los controladores de dispositivo para controladores de red permiten que éstos se carguen correctamente en el sistema operativo, lo que facilita la comunicación con la red.

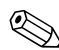

✎ Se proporcionan los controladores de dispositivo para los sistemas operativos Windows XP Professional, Windows XP Home y Windows 2000 en función del modelo del equipo. Si utiliza un sistema operativo distinto a los mencionados, los controladores de dispositivo pueden instalarse desde los medios incluidos en el sistema operativo de red, o bien pueden adquirirse a través de HP. Si fuera necesario tener que volver a instalar el sistema operativo, utilice el CD *Restore Plus!*. En el directorio *C:\COMPAQ \NIC* encontrará todas las instrucciones necesarias para instalar los controladores de dispositivo de red como archivos de texto ASCII. En el subdirectorio encontrará instrucciones relativas con el entorno de red.

Instale los controladores de dispositivo correctos para el sistema operativo que esté utilizando, según lo indicado a continuación.

#### *Windows XP*

- 1. Seleccione **Inicio > Panel de control**.
- 2. Haga doble clic en **Conexiones de red**.
- 3. Haga doble clic en el icono **Asistente para nueva conexión** y siga las instrucciones que aparecen en pantalla.

#### *Windows 2000*

Siga las instrucciones de los archivos de texto ASCII que se encuentran en el directorio *C:\COMPAQ \NIC*. En el subdirectorio encontrará instrucciones relativas con el entorno de red.

## <span id="page-10-0"></span>**Redes inalámbricas**

Una LAN inalámbrica ofrece las mismas funciones que una red con cable, pero elimina la necesidad de instalar cables de red y otros dispositivos de red, facilitando así la distribución.

Una LAN inalámbrica se puede configurar para dos modos de funcionamiento distintos. Si bien cada método tiene sus ventajas, uno de ellos puede responder mejor a sus necesidades. Consulte la siguiente información de configuración para determinar qué modo le conviene más.

- Red Ad-hoc
- Red (Infraestructura) con un punto de acceso

### <span id="page-11-0"></span>**Red Ad-hoc**

Las redes Ad-hoc son las más fáciles de distribuir y son ideales para oficinas pequeñas. Las redes Ad-hoc inalámbricas pueden comprender dos o más clientes inalámbricos configurados para comunicarse entre sí. Todos los clientes Ad-hoc se comunican directamente entre sí sin utilizar ningún punto de acceso (AP). Como usuario de este tipo de red, puede montar rápidamente una red inalámbrica con el fin de compartir los archivos con otros empleados, imprimir en una impresora de oficina compartida y acceder a Internet a través de una única conexión compartida.

La conexión en red Ad-hoc es rentable porque no necesita de otros componentes de dispositivos (puntos de acceso, concentradores o enrutadores) con el fin de configurar una red. Sin embargo, con las redes Ad-hoc, su ordenador sólo puede comunicarse con otros clientes inalámbricos próximos.

### <span id="page-11-1"></span>**Red (Infraestructura) con un punto de acceso**

Una red con punto de acceso también se conoce como red "Infraestructura". La diferencia clave entre una red con punto de acceso inalámbrico y una red Ad-hoc es la adición de un elemento adicional: el punto de acceso. Este punto de acceso sirve como punto central en el tráfico de todos los datos por la red inalámbrica, gestionando de forma óptima todas las transacciones de datos inalámbricas.

El punto de acceso amplía el alcance de la red LAN inalámbrica. Cada cliente inalámbrico se puede comunicar con otros equipos que cuenten con dispositivos inalámbricos dentro del ámbito de alcance del punto de acceso.

Además, esta Infraestructura inalámbrica puede proporcionar el acceso a una red LAN con cables ya existente. Este vínculo permite que los ordenadores de la red LAN inalámbrica Infraestructura accedan a otros recursos y herramientas de la red LAN con cables, incluidos el acceso a Internet, envío de correo electrónico, transferencia de archivos e impresión compartida. HP puede proporcionar todos los servicios de instalación que necesita para ampliar su red LAN con cables con una red LAN inalámbrica.

Además de los ordenadores que se conectarán a la red inalámbrica, sólo necesitará otros dos tipos de equipo para que su red inalámbrica con punto de acceso esté lista para entrar en funcionamiento:

- **Puntos de acceso:** transmisores inalámbricos que conectan a todos los usuarios en el ámbito de alcance de la red LAN inalámbrica. Puede instalar tantos puntos de acceso en la red como necesite, y agregar fácilmente otros nuevos a medida que su red vaya creciendo, para que pueda cubrir un conjunto completo de oficinas con una única red LAN inalámbrica. Cada punto de acceso requiere dos conexiones:
	- ❏ Una toma de alimentación estándar
	- ❏ Una conexión Ethernet para la red LAN con cables existente o conexión de entrada para Internet
- **Tarjetas LAN inalámbricas:** el equivalente inalámbrico de una tarjeta de interfaz de red (NIC) que permite al PC comunicarse con la red inalámbrica. Numerosos equipos de HP se entregan con tarjetas LAN inalámbricas incorporadas para que estén listos para conectarse a una red inalámbrica desde el instante mismo que se sacan de su embalaje. Si su PC no cuenta con una tarjeta inalámbrica, puede instalarle una fácilmente. Para obtener instrucciones de instalación, consulte la *Guía de referencia del hardware* incluida en el *CD de documentación*.

### <span id="page-12-0"></span>**Ventajas de las redes inalámbricas**

La red de área local inalámbrica (WLAN) aporta unos niveles nuevos de flexibilidad y accesibilidad a su negocio. Entre las numerosas ventajas de las redes inalámbricas se incluyen:

- No hay necesidad de establecer un cableado costoso y complicado de instalar en el entorno de trabajo.
- Se pueden agregar o eliminar entornos de trabajo con un mínimo tiempo de inactividad.
- Los trabajadores pueden reorganizar sus entornos de trabajo sin verse encadenados a una toma de alimentación de la pared para acceder a la red.
- A menudo, la red WLAN se puede instalar de forma más rápida y rentable que una red con cables.
- Los ordenadores adicionales se pueden agregar rápidamente a la red WLAN y por un coste mínimo.
- Las redes WLAN son potencialmente más sencillas de mantener y gestionar que las redes con cables.
- Las redes de área local inalámbricas ofrecen a los empleados la libertad de acceder a la información de la empresa en tiempo real, en cualquier momento y en cualquier lugar de la oficina o entorno.
- Fuera de la empresa, las redes LAN inalámbricas públicas pueden ofrecer una conectividad segura y de alta velocidad, y una conveniente disponibilidad de correo electrónico, Internet y funciones de impresión.

Para obtener más información sobre redes inalámbricas, visite la página Web [www.hp.com](http://www.hp.com) o póngase en contacto con su representante de HP.

# <span id="page-14-1"></span><span id="page-14-0"></span>**Comunicaciones por Internet**

En esta sección se tratan los temas siguientes:

- Selección de un Proveedor de servicios de Internet
- Asesor de contenido
- Solución de problemas de acceso a Internet

## <span id="page-14-2"></span>**Selección de un Proveedor de servicios de Internet**

Un proveedor de servicios de Internet (ISP) le da acceso (conexión teléfonica, cable, DSL o inalámbrica) y el software necesario para que se conecte a Internet. La mayoría de los ISP también ofrecen correo electrónico, acceso a grupos de noticias, espacio para crear sus páginas Web y soporte técnico. Algunos ISP también ofrecen servicios comerciales, como host de dominios, a empresas e individuos que desean realizar sus negocios a través de Internet. Puede elegir entre ISP locales y nacionales.

Un proveedor de servicio en línea como MSN o AOL (America Online), ofrece funciones especiales, contenido y soporte técnico además del acceso a Internet. Un proveedor de servicio en línea puede ofrecer una página principal Web personalizable o por categorías que facilitan la búsqueda de algunos de los sitios más populares y útiles de Internet.

Para encontrar el proveedor más adecuado a sus necesidades:

- Busque en las Páginas Amarillas.
- Pregúntele a un amigo o compañero de trabajo si le puede recomendar alguno.
- Si ya tiene acceso a Internet, puede utilizar un motor de búsqueda como Google, para que le ayude a encontrar un ISP o un proveedor de servicios en línea.
- Los ISP normalmente ofrecen una variedad de planes de servicios para las distintas necesidades de los clientes. Asegúrese de consultar y comparar los planes y servicios ofrecidos, y el precio para optar por el proveedor que más le interese y que mejor responda a sus necesidades.

### <span id="page-15-0"></span>**Asesor de contenido**

Internet proporciona acceso a una amplia variedad de información, pero parte de ésta puede no ser adecuada para todos los usuarios.

Con Asesor de contenido podrá:

- Controlar el acceso a Internet
- Configurar una contraseña
- Configurar una lista de páginas Web a las que las personas que utilizan el equipo no pueden acceder
- Ajustar los tipos de contenido a los que los usuarios del equipo pueden acceder con o sin su permiso

#### <span id="page-15-1"></span>**Restricción del contenido de Internet**

#### *Windows XP*

Si no ha activado el Asesor de contenido anteriormente:

- 1. Seleccione **Inicio > Panel de control**.
- 2. Haga doble clic en **Opciones de Internet**.
- 3. Haga clic en la pestaña **Contenido**.
- 4. En el área del Asesor de contenido, haga clic en el botón **Activar**. Si ha creado anteriormente una contraseña para la configuración de Internet, el sistema le pedirá que la introduzca ahora.
- 5. Haga clic en una de las categorías de la lista y arrastre el control deslizante para fijar los límites que desea utilizar. Repita este procedimiento para cada categoría que desee limitar.
- 6. Haga clic en **Aceptar** y escriba su contraseña en el cuadro Contraseña. Un cuadro de diálogo le informará de que se ha activado el Asesor de contenido. Haga clic en **Aceptar**.

Si ha activado el Asesor de contenido anteriormente:

- 1. Seleccione **Inicio > Panel de control**.
- 2. Haga doble clic en **Opciones de Internet**.
- 3. Haga clic en la pestaña **Contenido**.
- 4. Para cambiar la configuración:
	- a. Haga clic en el botón **Configuración**. Escriba su contraseña y haga clic en **Aceptar**.
	- b. Haga clic en una de las categorías de la lista y arrastre el control deslizante para fijar los límites que desea utilizar. Repita este procedimiento para cada categoría que desee limitar.
- 5. Para desactivar el Asesor de contenido:
	- a. Haga clic en el botón **Desactivar**. Escriba su contraseña y haga clic en **Aceptar**.
	- b. Un cuadro de diálogo le informará de que se ha desactivado el Asesor de contenido. Haga clic en **Aceptar**.

#### *Windows 2000*

Si no ha activado el Asesor de contenido anteriormente:

- 1. En el Escritorio de Windows, seleccione **Inicio > Configuración > Panel de control**.
- 2. Haga doble clic en **Opciones de Internet**.
- 3. Haga clic en la pestaña **Contenido**.
- 4. En el área del Asesor de contenido, haga clic en el botón **Activar**.
- 5. Haga clic en una de las categorías de la lista y arrastre el control deslizante para fijar los límites que desea utilizar. Repita este procedimiento para cada categoría que desee limitar.
- 6. Haga clic en **Aceptar** y escriba su contraseña en el cuadro Contraseña. Un cuadro de diálogo le informará de que se ha activado el Asesor de contenido. Haga clic en **Aceptar**.

Si ha activado el Asesor de contenido anteriormente:

- 1. Seleccione **Inicio > Configuración > Panel de control**.
- 2. Haga doble clic en **Opciones de Internet**.
- 3. Haga clic en la pestaña **Contenido**.
- 4. Para cambiar la configuración:
	- a. Haga clic en el botón **Configuración**. Escriba su contraseña y haga clic en **Aceptar**.
	- b. Haga clic en una de las categorías de la lista y arrastre el control deslizante para fijar los límites que desea utilizar. Repita este procedimiento para cada categoría que desee limitar.
- 5. Para desactivar el Asesor de contenido:
	- a. Haga clic en el botón **Desactivar**. Escriba su contraseña y haga clic en **Aceptar**.
	- b. Un cuadro de diálogo le informará de que se ha desactivado el Asesor de contenido. Haga clic en **Aceptar**.

# <span id="page-18-0"></span>**Solución de problemas de acceso a Internet**

Si tiene problemas para acceder a Internet, póngase en contacto con su ISP o consulte las causas y soluciones comunes que se indican en la siguiente tabla.

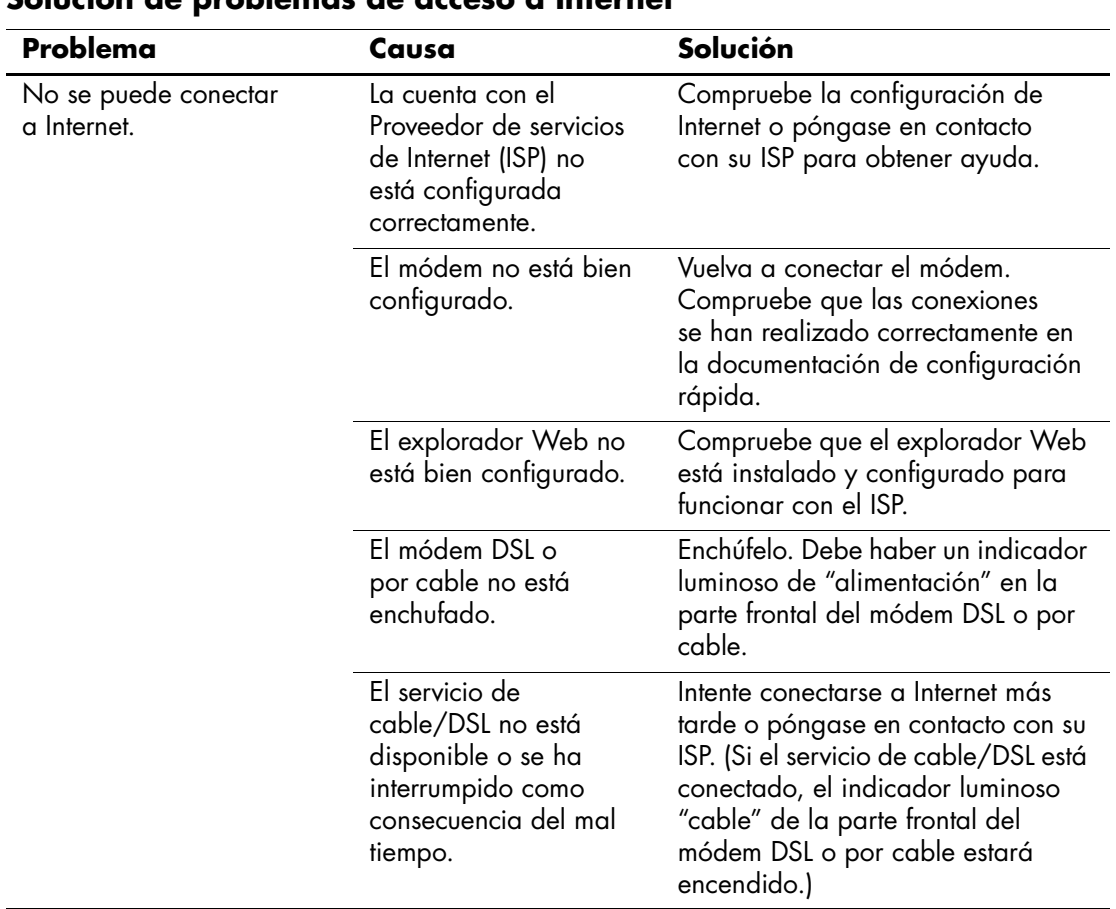

#### **Solución de problemas de acceso a Internet**

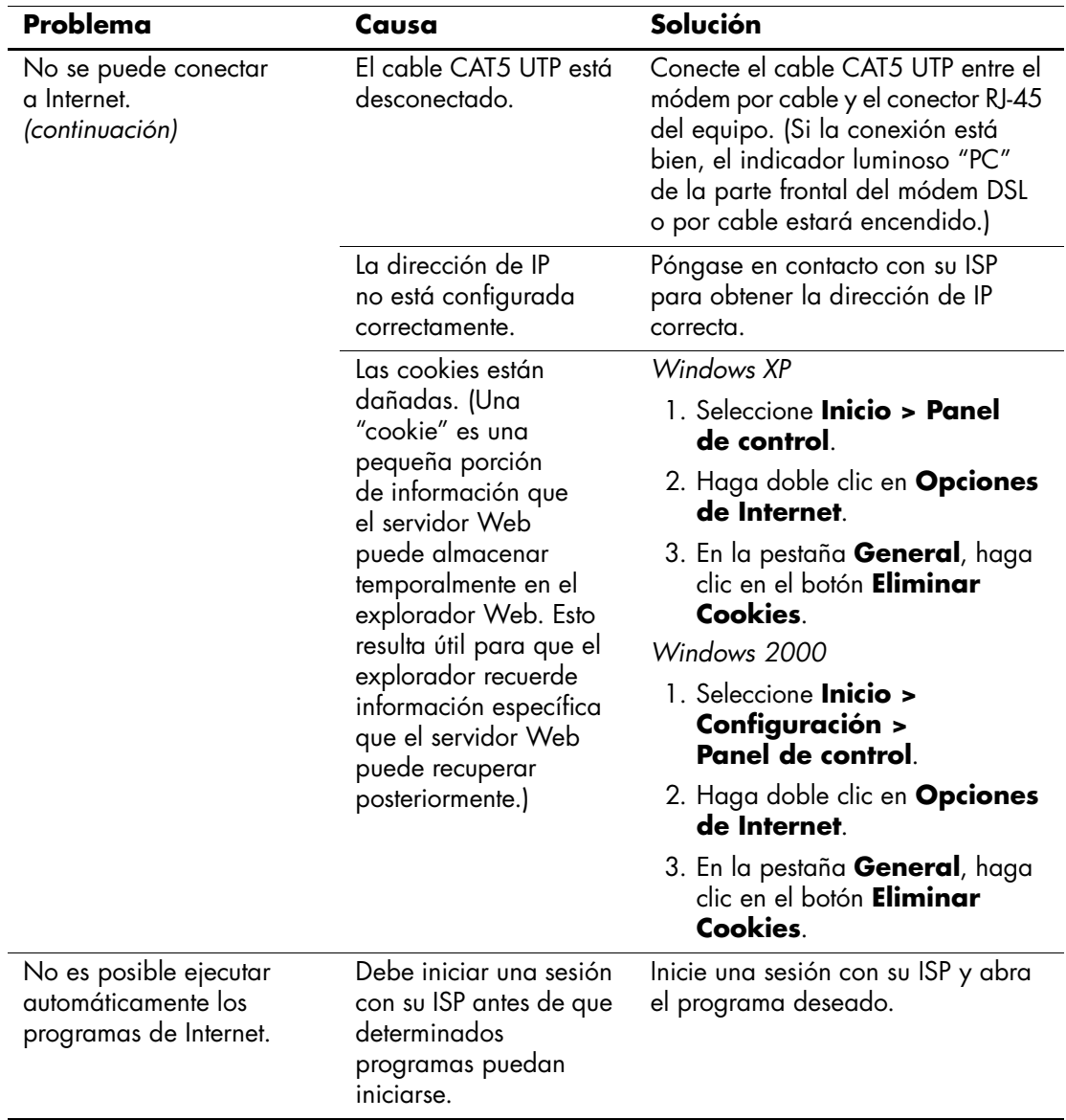

### **Solución de problemas de acceso a Internet** *(Continuación)*

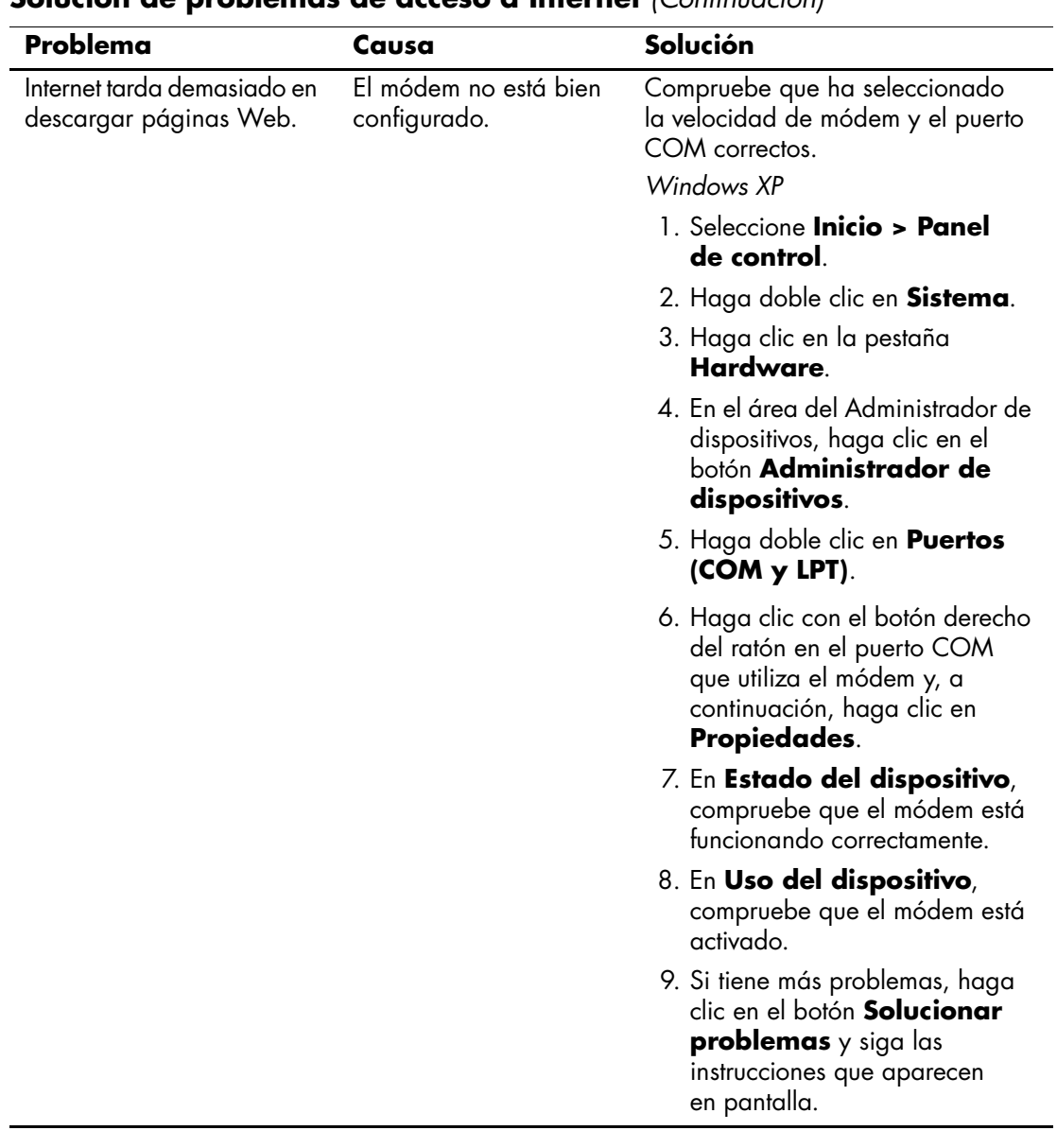

#### **Solución de problemas de acceso a Internet** *(Continuación)*

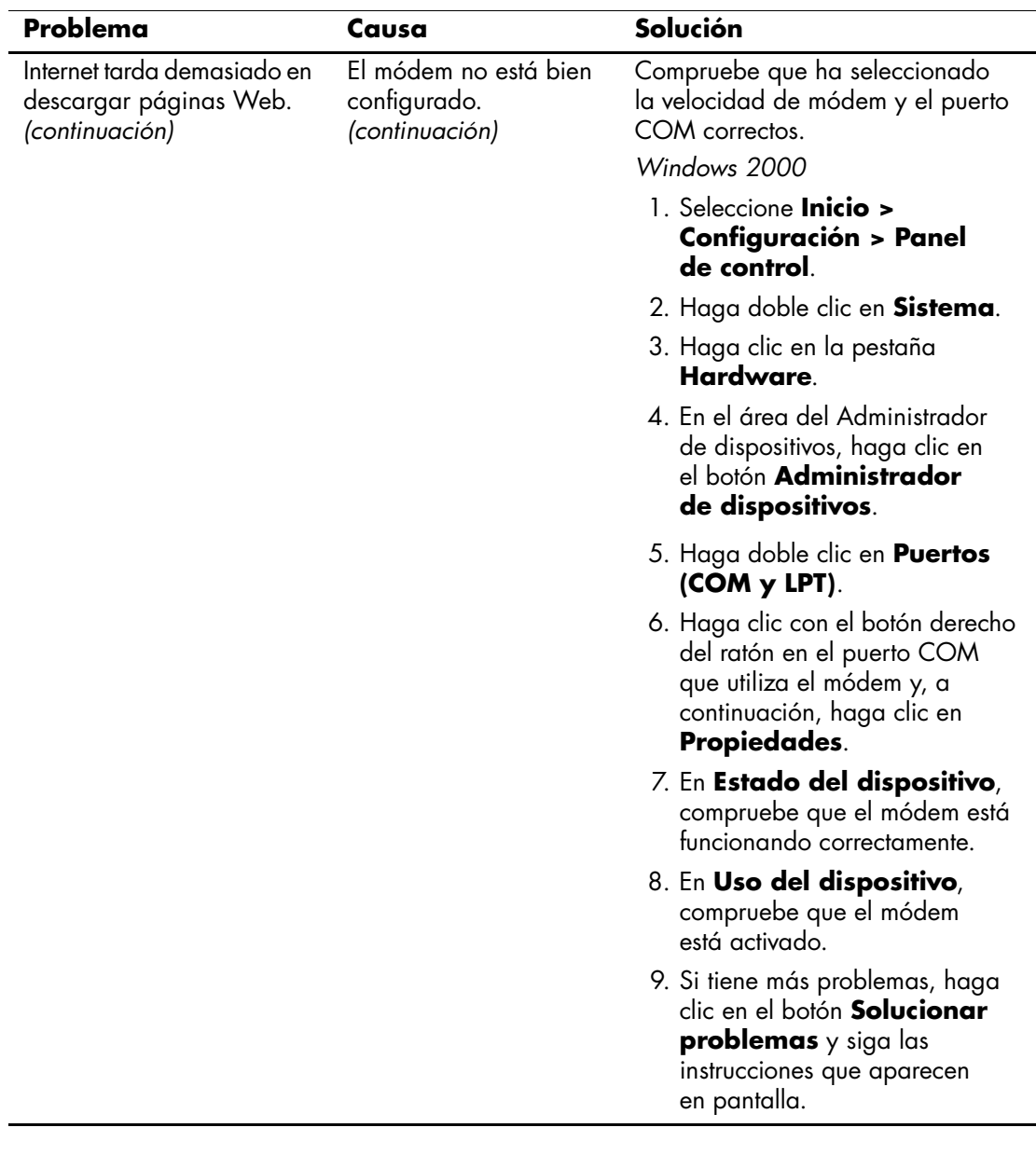

# **Solución de problemas de acceso a Internet** *(Continuación)*